## KAYA Vision Point

### クイックガイド

#### - 簡単ガイド編 -

問合せ先

株式会社アルゴ

〒532-0003 ⼤阪府⼤阪市淀川区宮原 1 丁⽬ 2-4

新大阪第5ドイビル 7F

Mail: argo@argocorp.com

TEL:06-6151-9283

## 接続とインストール

KAYA Vision Point クイックガイド - 簡単ガイド編 -

- ボードを PC へ接続します。
- ボードへは、PC からの電源を供給することで、PoCXP としてカメラを動作させること ができます。PoCXP とは、CoaXPress ケーブル経由でカメラへ電源供給し、カメラに 対して外部電源を別途接続する必要がない接続・運用方法です。
- ボードとケーブルを接続します。以下のように接続します。 ボード⇔ケーブル 0⇔1 1⇔2 2⇔3 3⇔4
- PC にソフトウェアをインストールします。 下記ダウンロードリンクより、ソフトウェア・ドキュメントをダウンロードしインス トールしてください。

(ダウンロードリンク) https://www.argocorp.com/KAYA/

• デスクトップに Vision Point というショートカットができているのでそれをダブルクリ ックします。

# Vision Point でカメラの 画像を見る

- Create new project を選びます。
- Grabber Control→Detect cameras を選択します。

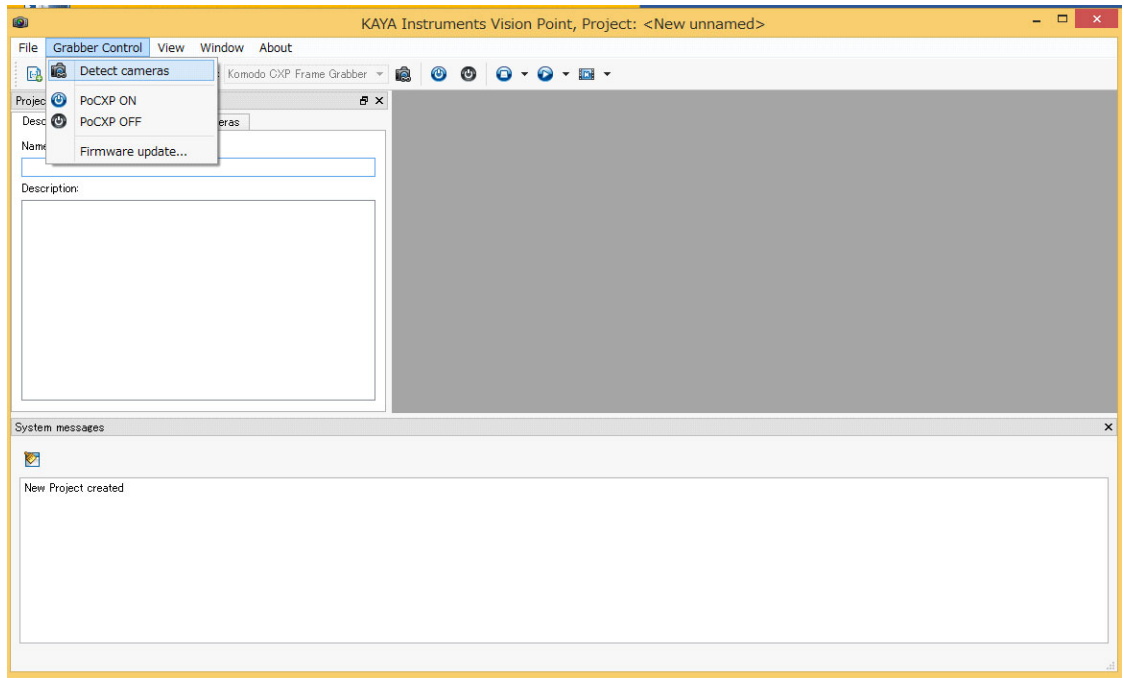

• PoCXP が ON になっているか確認します。ON になっていれば Optronis カメラの後端の 4つの LED がオレンジ色に点滅しています。PoCXP の右側にある再生のアイコンをク リックするとライブ画像が再生されます。カメラから画像が出力されている時は、 LED は黄色に常灯します。(ソフトウェアのバージョンによって、PoCXP のアイコンが ない場合があります。その場合、ソフトウェアで⾃動的に PoCXP を ON にします。)

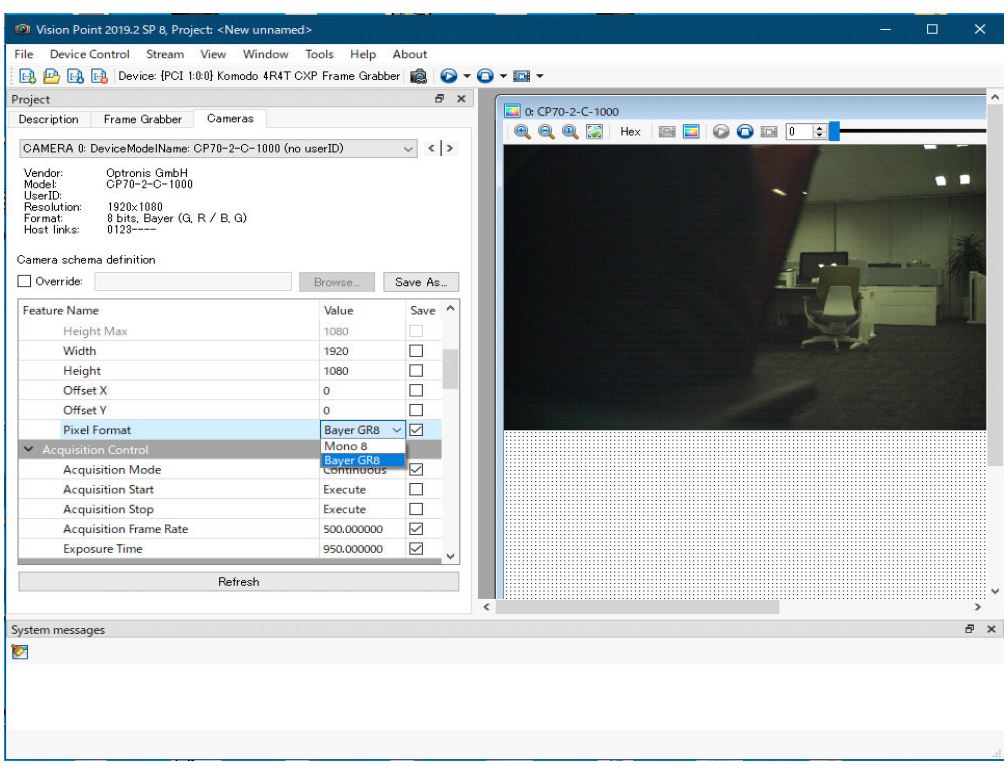

・カメラのカラーフォーマットを設定します。

#### フレームグラバーボードのカラーフォーマットを設定します。

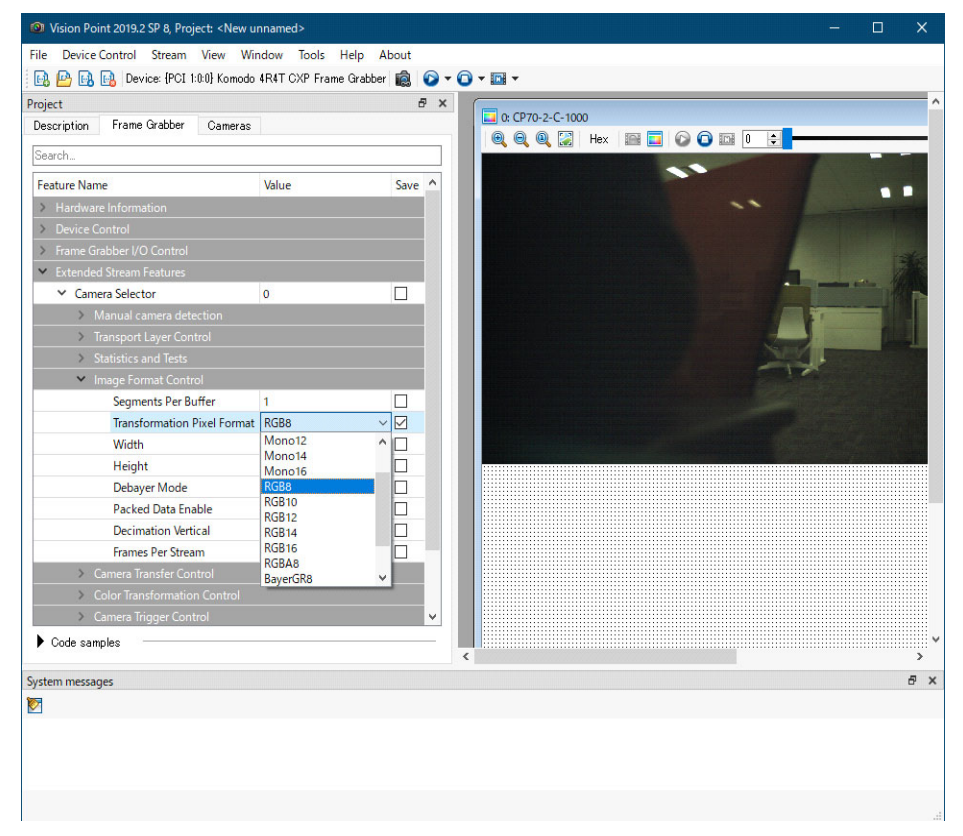

## メモリレコーディングを する

・ メモリバッファに保存する枚数を決めます。 ライブを停⽌し、カメラパラメータの設定(露光時間、ROI、フレームレート、ゲイン、 カラーモノクロ)を設定します。Frame Grabber>Extended Stream Features>Camera Selector>Image Format Control>Frames Per Stream の部分でリングバッファの枚数を指 定します。再びライブ表⽰すると、右下でバッファサイズが確認できます。

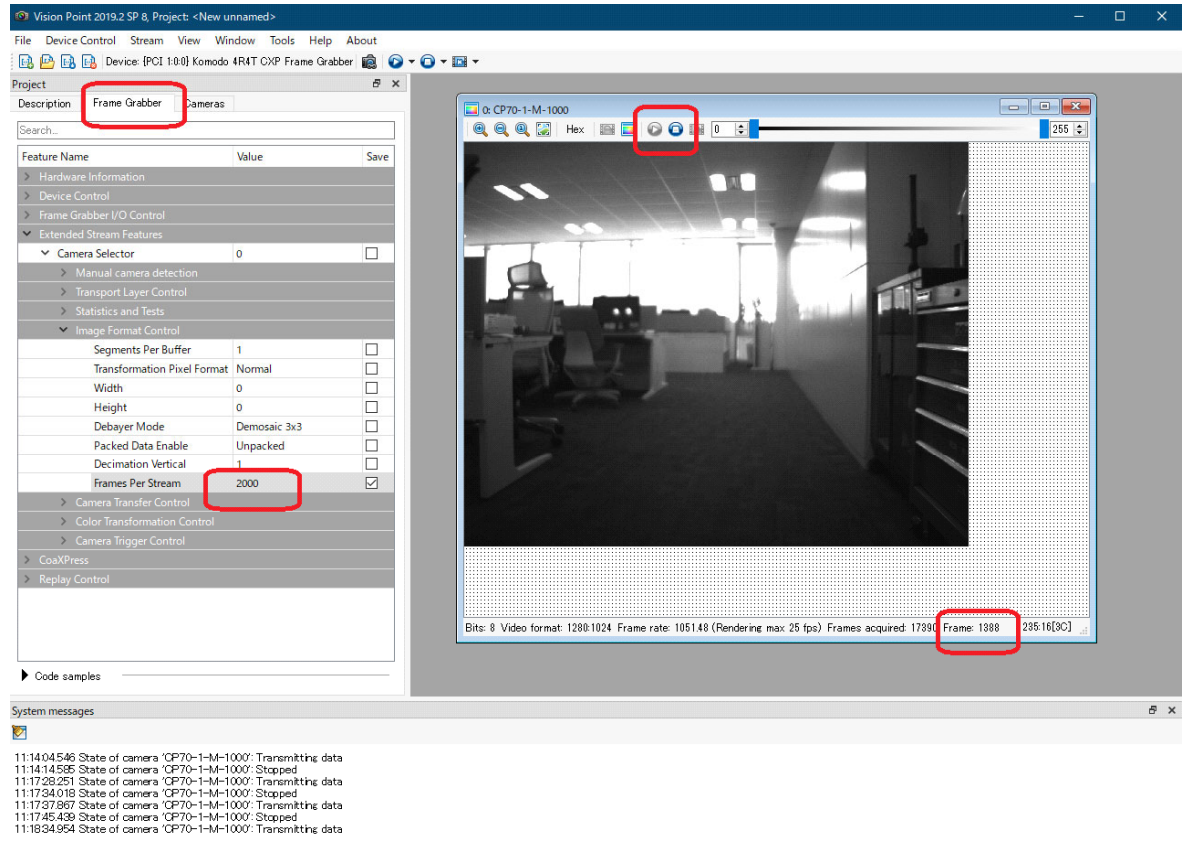

(注意)

Frame Per buffer の設定で確保可能な容量以上の設定をしライブ表示を開始すると、以下の ようにエラーになります。

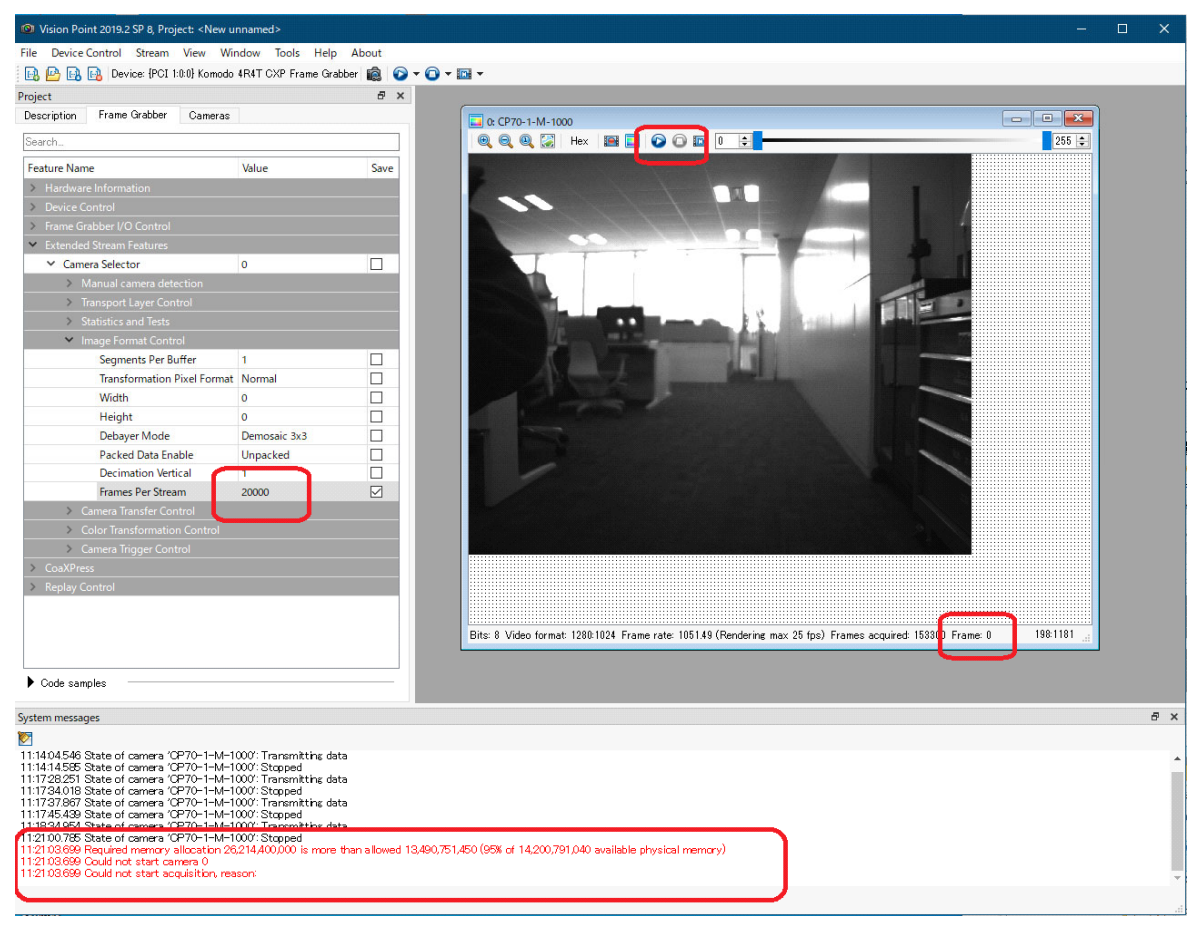

必要メモリ容量例)

1920×1080pxl、8bit モノクロ、1087fps、2 秒間メモリレコーディングの場合、計算式は 1920 ×1080×8bit×1087fps×2sec = 4.51GB となります。

## スロー再生を見る

• バッファリプレイモードを使い、メモリに保存された高速画像を見ます。 PC のメモリ領域に保存した高速動画をスロー再生することができます。動画をストッ プし、画面上部の switch to buffer reply mode のアイコンをクリックします。再生速度 は画⾯右上の fps の部分で調整ができます。ここでスロー再⽣を確認することができま す。

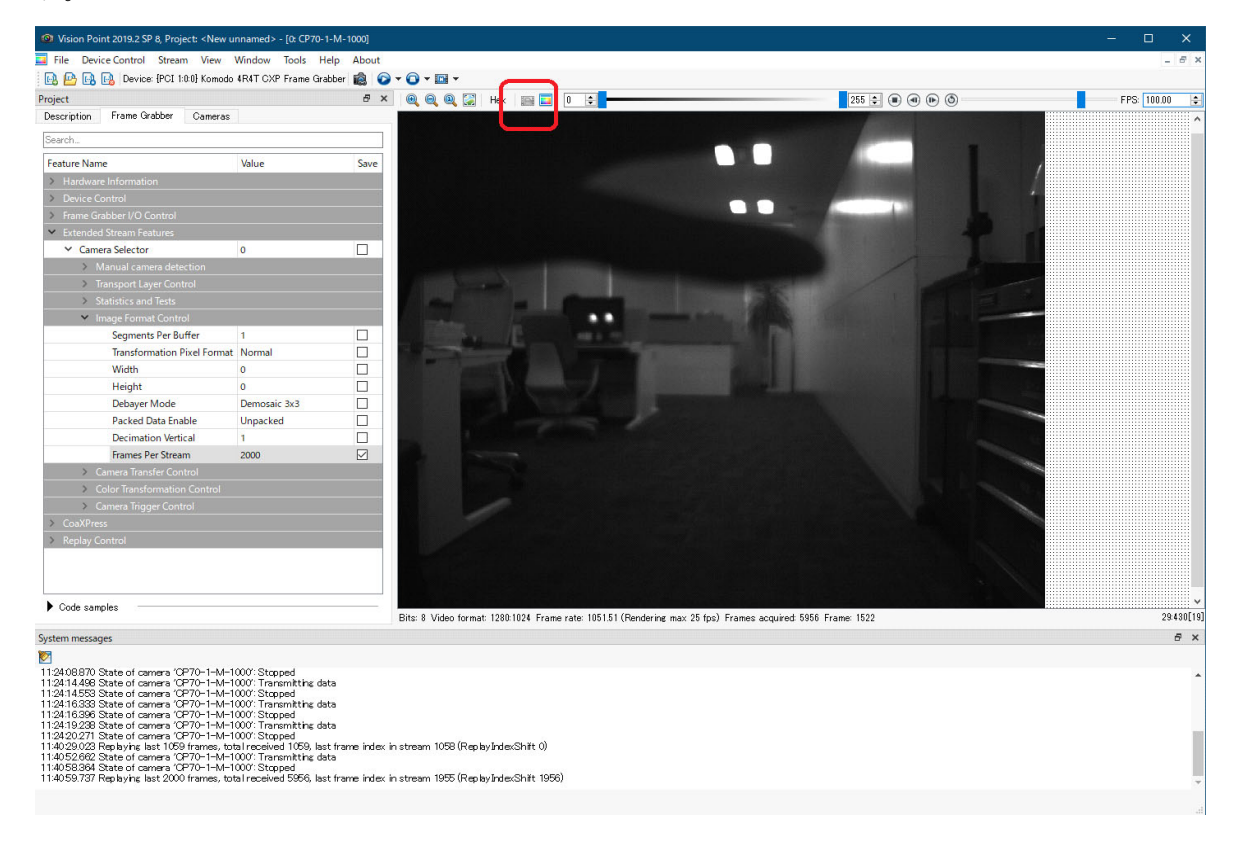

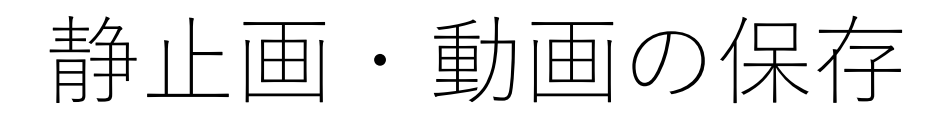

• 静⽌画や動画の保存は画⾯左上、Stream から⾏うことができます。動画の保存は事前 にバッファプレイモードで確認しているものが avi 形式で保存されます。

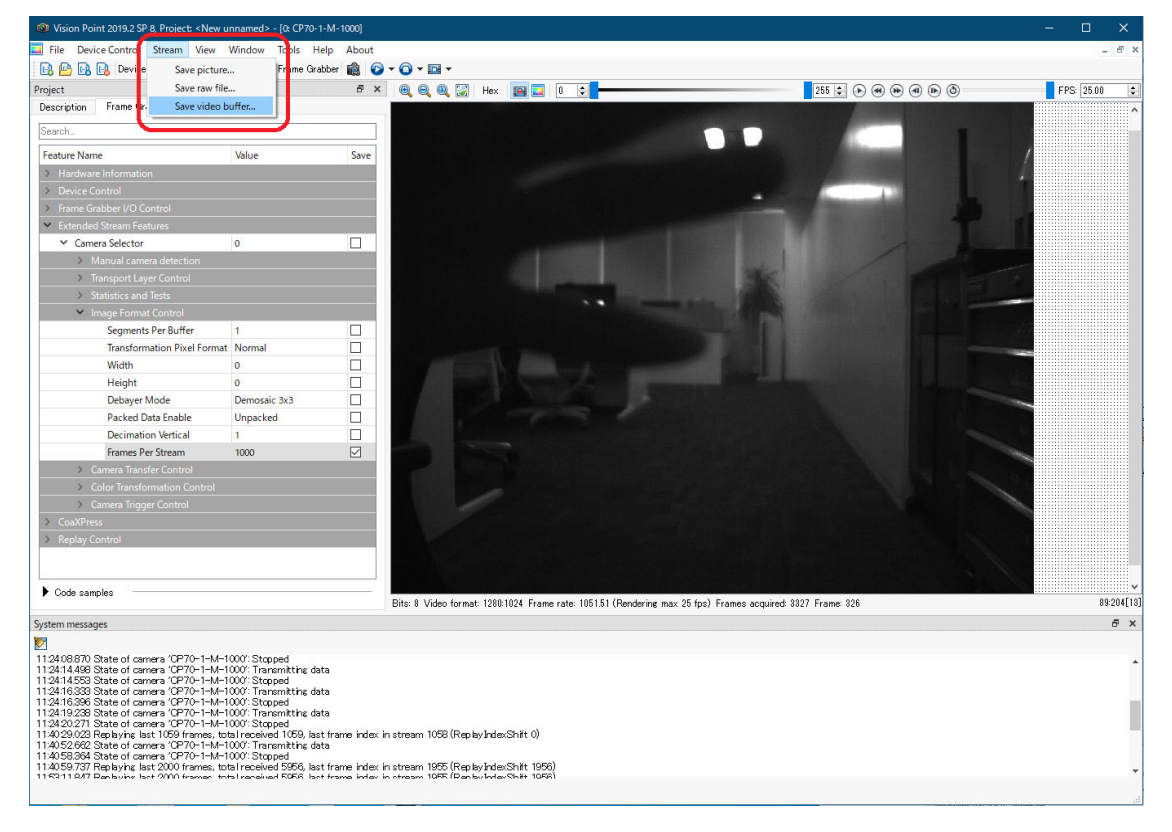